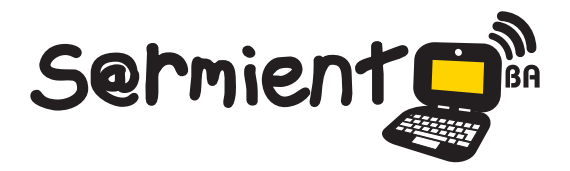

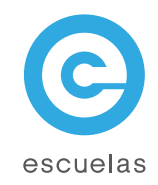

# Tutorial de Thunderbird

# Cliente de correo electrónico multiplataforma

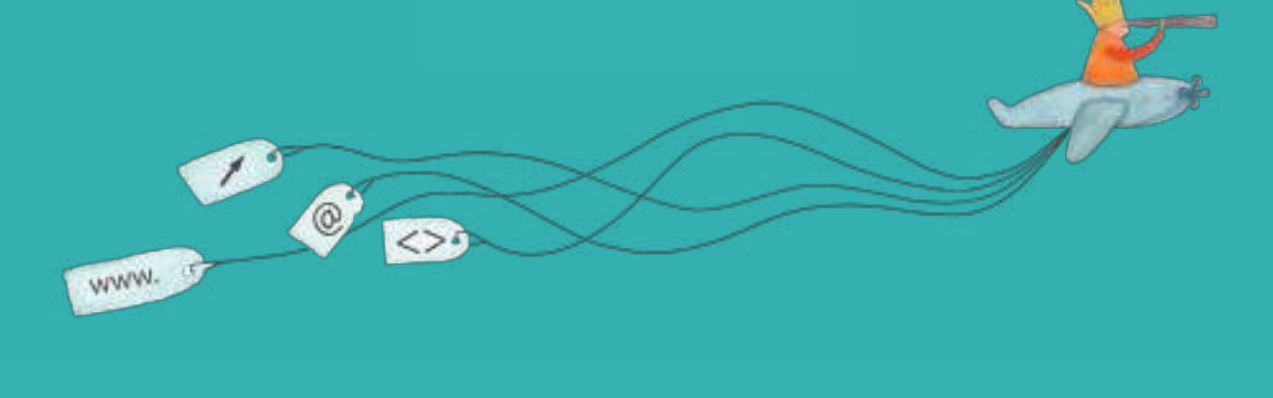

Colección de aplicaciones gratuitas para contextos educativos

Plan Integral de Educación Digital Dirección Operativa de Incorporación de Tecnologías (InTec)

# Ministerio de Educación

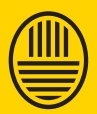

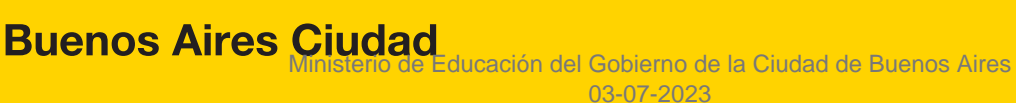

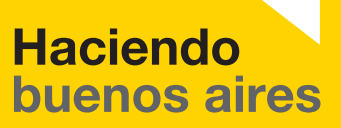

### Prólogo

Este tutorial se enmarca dentro de los lineamientos del Plan Integral de Educación Digital (PIED) del Ministerio de Educación del Gobierno de la Ciudad Autónoma de Buenos Aires que busca integrar los procesos de enseñanza y de aprendizaje de las instituciones educativas a la cultura digital.

Uno de los objetivos del PIED es "fomentar el conocimiento y la apropiación crítica de las Tecnologías de la Información y de la Comunicación (TIC) en la comunidad educativa y en la sociedad en general".

Cada una de las aplicaciones que forman parte de este banco de recursos son herramientas que, utilizándolas de forma creativa, permiten aprender y jugar en entornos digitales. El juego es una poderosa fuente de motivación para los alumnos y favorece la construcción del saber. Todas las aplicaciones son de uso libre y pueden descargarse gratuitamente de Internet e instalarse en cualquier computadora. De esta manera, se promueve la igualdad de oportunidades y posibilidades para que todos puedan acceder a herramientas que desarrollen la creatividad.

En cada uno de los tutoriales se presentan "consideraciones pedagógicas" que funcionan como disparadores pero que no deben limitar a los usuarios a explorar y desarrollar sus propios usos educativos.

La aplicación de este tutorial no constituye por sí misma una propuesta pedagógica. Su funcionalidad cobra sentido cuando se integra a una actividad. Cada docente o persona que quiera utilizar estos recursos podrá construir su propio recorrido.

Ministerio de Educación

**Buenos Aires Ciudad** 

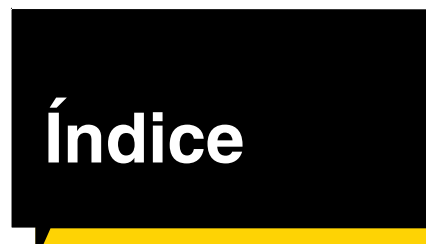

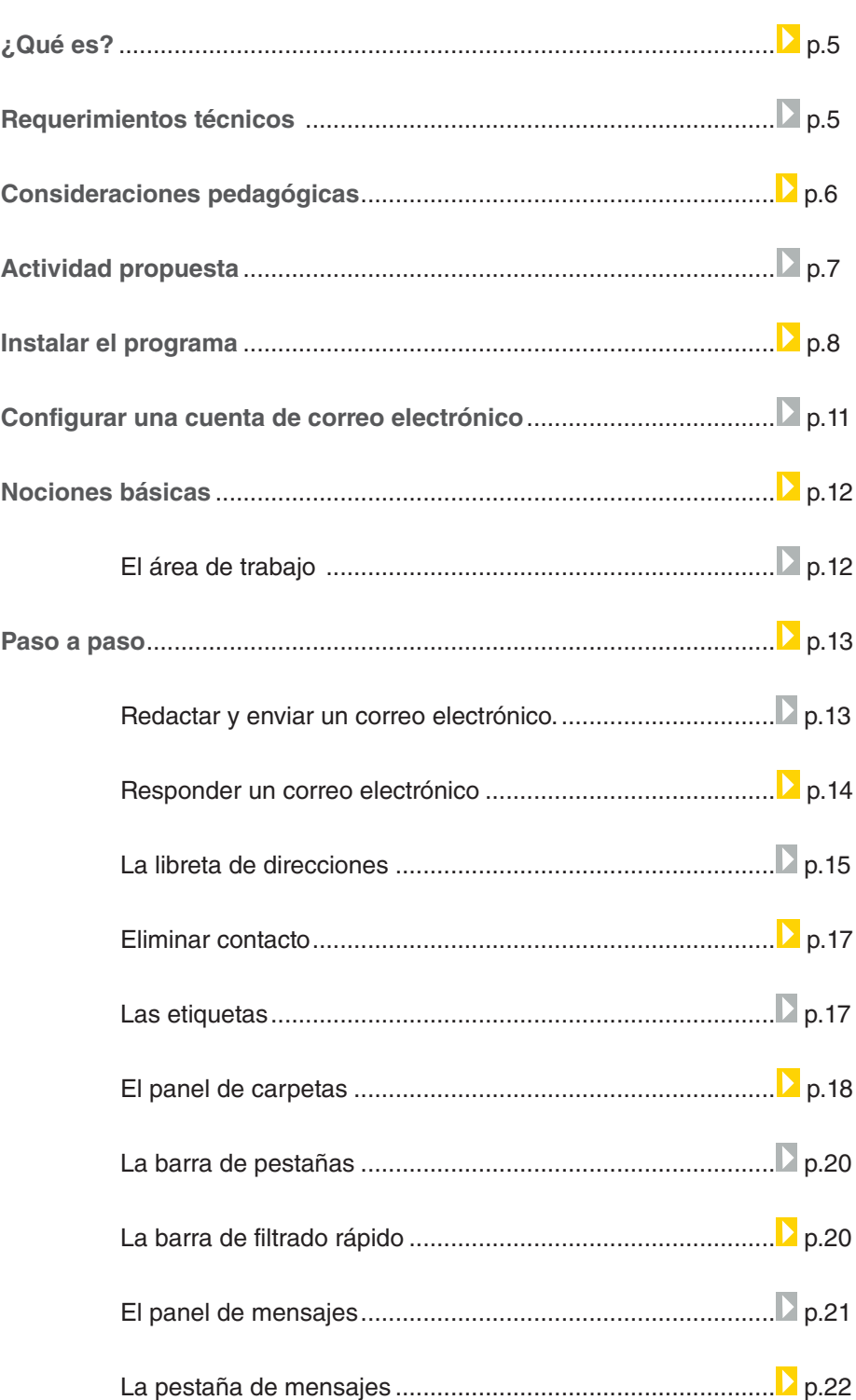

**Plan Integral de Educación Digital** 

Ministerio de Educación

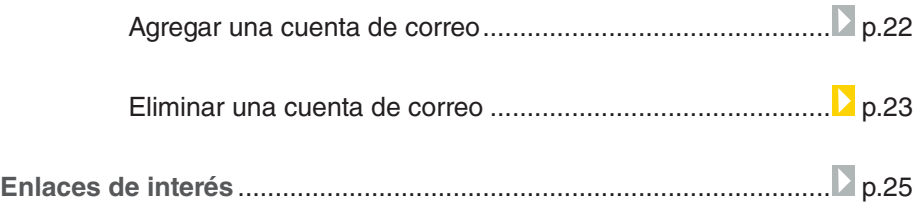

Ministerio de Educación

 $\textcircled{\tiny{+}}$ 

#### ¿Qué **es**?

**Mozilla Thunderbird** es una aplicación cliente de correo electrónico multiplataforma y multiprotocolo, es decir, es un programa que permite gestionar muchas cuentas de correo electrónico de diferentes proveedores (Hotmail, Yahoo! o Gmail, entre otras)

**URL para descargar Thunderbird 3.1.10:** http://www.mozillamessaging.com/es-AR/thunderbird/

# **Requerimientos técnicos**

Este programa está disponible para los sistemas operativos Windows (XP, Vista, Windows 7), Gnu/Linux y MacOS.

La versión para Windows necesita:

- • Computadora con Procesador Pentium de 233 MHz o superior (se recomienda Pentium 500 MHz o superior).
- • 768 MB de memoria RAM (se recomienda un 1GB o más).
- • 52 MB de espacio en el disco rigido.

Ministerio de Educación

**Buenos Aires Ciudad** 

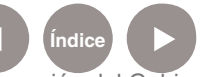

**Plan Integral de Educación Digital** Dirección Operativa de Incorporación de Tecnologías (InTec) Ministerio de Educación del Gobierno de la Ciudad de Buenos Aires

# **Consideraciones pedagógicas**

Permite realizar una comunicación ágil y rápida de los alumnos con el docente. Administra, archiva y organiza una cuenta de correo electrónico determinada.

Nivel educativo: **Primario (segundo ciclo). Medio.**

Áreas: **Todas**

Ministerio de Educación

**Buenos Aires Ciudad** 

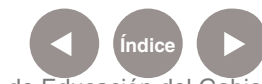

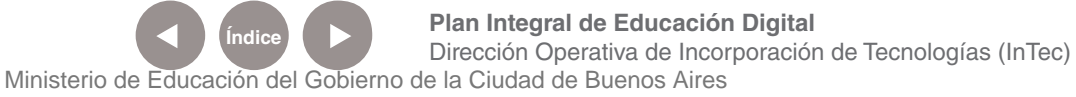

#### **Recursos digitales** Actividad propuesta

**Idea:**

Que el/la docente confeccione una cadena de comunicación con sus alumnos utilizando el programa de correo electrónico Thunderbird. Se establecerá el contacto por correo electrónico con otra escuela para abordar algún contenido en común.

**Materiales:** Netbooks. Thunderbird.

**Desarrollo de la actividad:** El/la docente pedirá a sus alumnos que tengan una cuenta de correo electrónico. Además,

creará una cuenta de correo electrónico para el grado. Los alumnos recibirán la propuesta de trabajo que enviará el/la docente por correo electrónico utilizando programa **Thunderbird**. Además, se contactarán con los alumnos de otra escuela por este medio. Se generará la consigna y el intercambio de consultas de los alumnos con el/la docente a través de este programa. El intercambio de correos electrónicos quedará registrado en la cuenta de **Thunderbird**, y el/la docente podrá corregirlos.

Ministerio de Educación

**Buenos Aires Ciudad** 

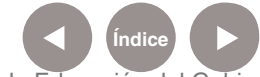

**Indice 1996 Plan Integral de Educación Digital** Dirección Operativa de Incorporación de Tecnologías (InTec) Ministerio de Educación del Gobierno de la Ciudad de Buenos Aires

# Instalar el programa

Acceder a http://www.mozillamessaging.com/es-AR/thunderbird/ y descargar la versión 3.1.10 en español de Argentina.

Apretar dos veces el botón izquierdo del mouse para ejecutar el archivo **Thunderbird Setup 3.1.10.exe** y comenzar el proceso de instalación.

En la ventana de bienvenida al proceso de instalación, seleccionar **Siguiente**.

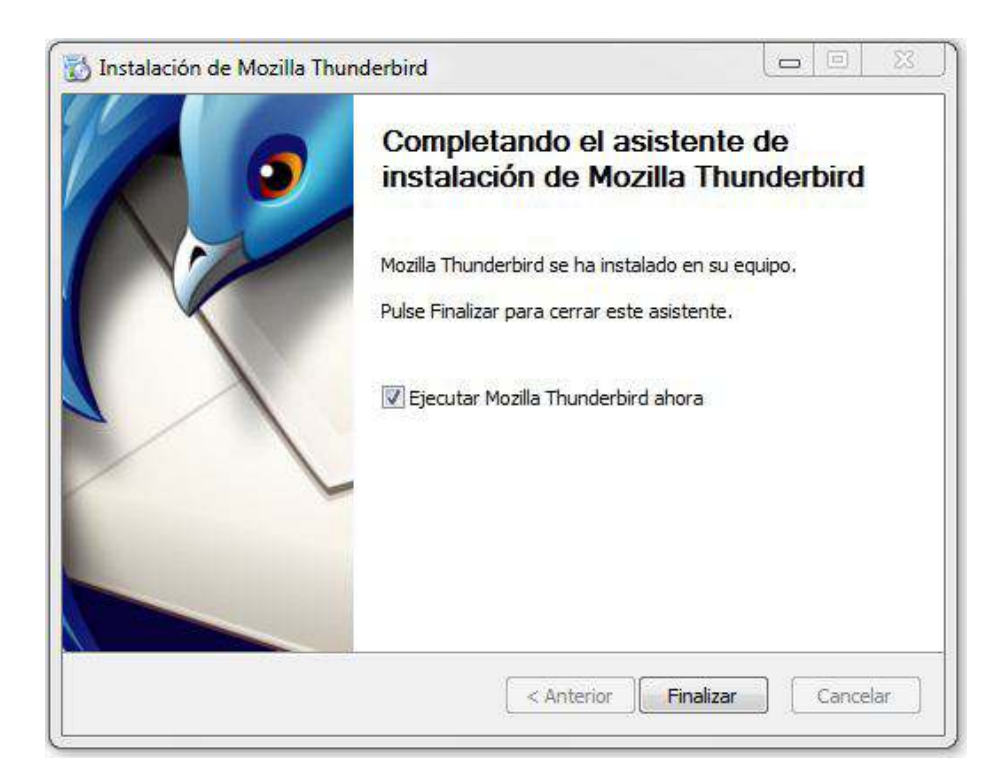

En la segunda ventana **Tipo de instalación** seleccionar **Estándar**. Luego, **Siguiente.**

Ministerio de Educación

**Buenos Aires Ciudad** 

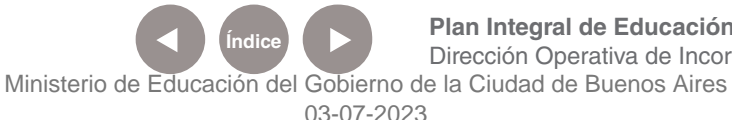

**Plan Integral de Educación Digital** Dirección Operativa de Incorporación de Tecnologías (InTec)

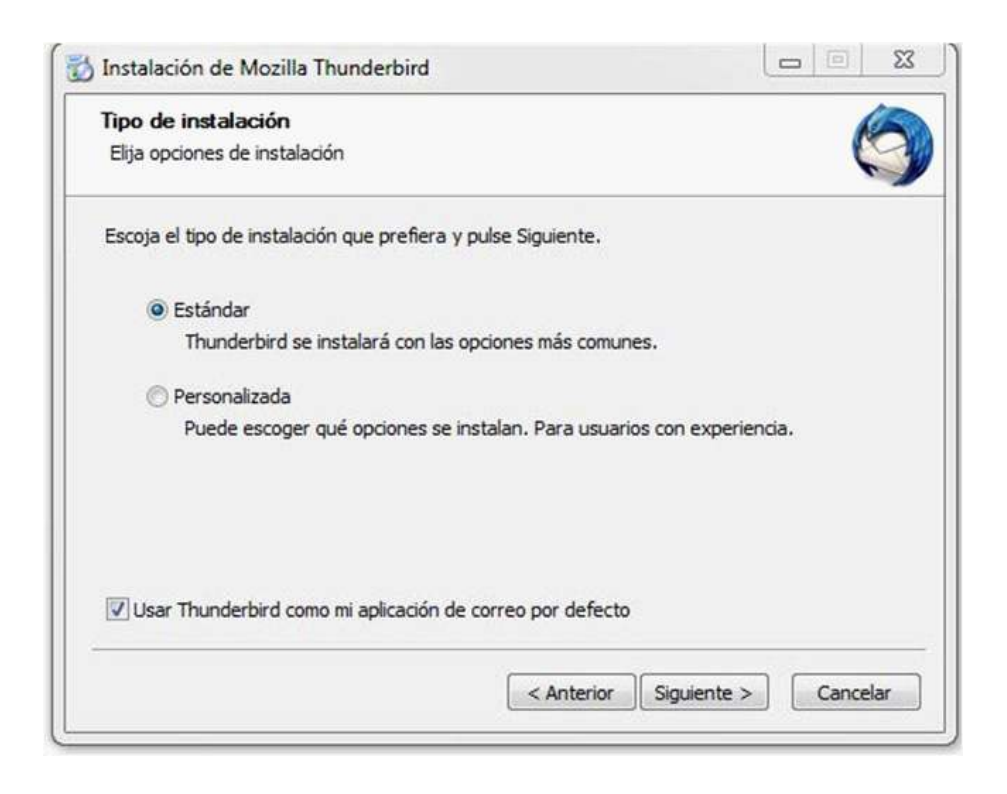

La ventana **Resumen** indica el lugar en donde se instalará el programa. Por defecto se creará una carpeta nueva en el directorio **Archivo de programas** o **Program files**. Esta opción variará en cada equipo. Seleccionar **Instalar**.

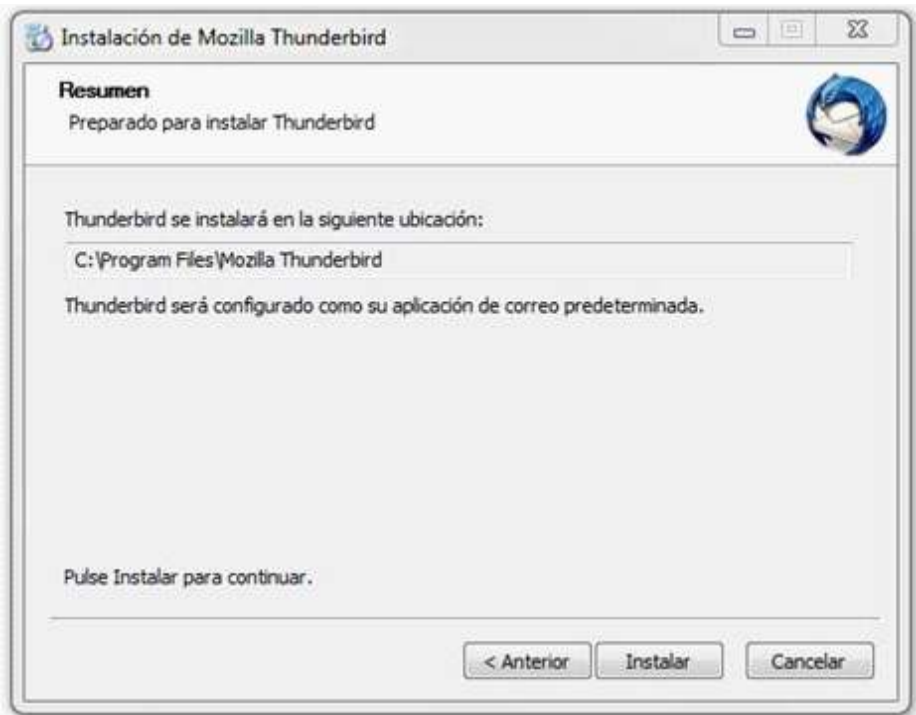

Ministerio de Educación

**Buenos Aires Ciudad** 

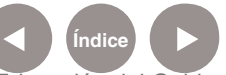

**Índice <b>Plan Integral de Educación Digital** Dirección Operativa de Incorporación de Tecnologías (InTec) Ministerio de Educación del Gobierno de la Ciudad de Buenos Aires

#### Comenzará el proceso de instalación.

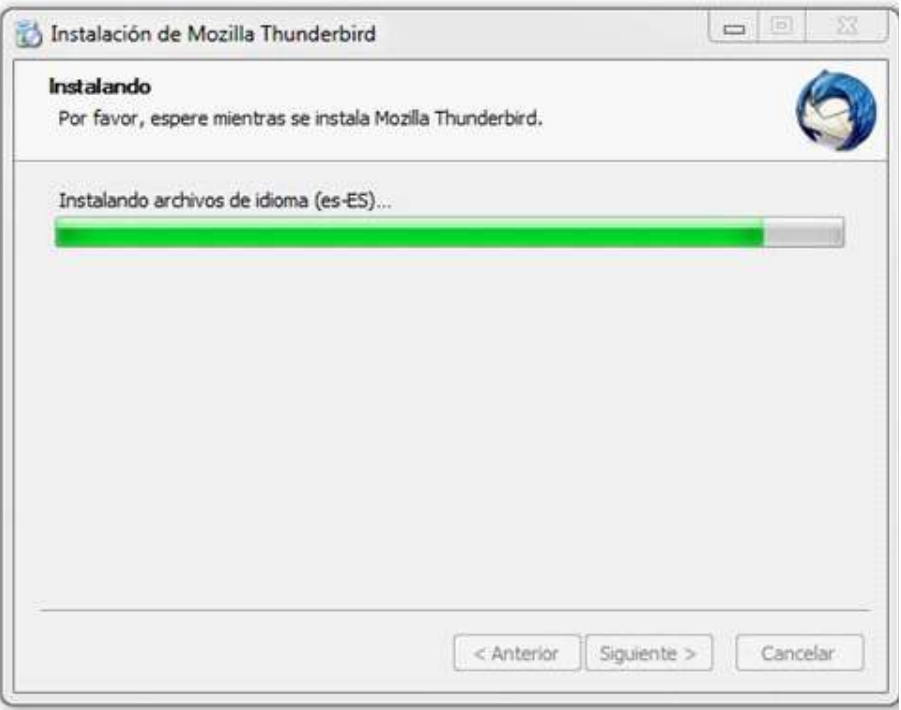

Al concluir con el proceso, se podrá ejecutar el programa.

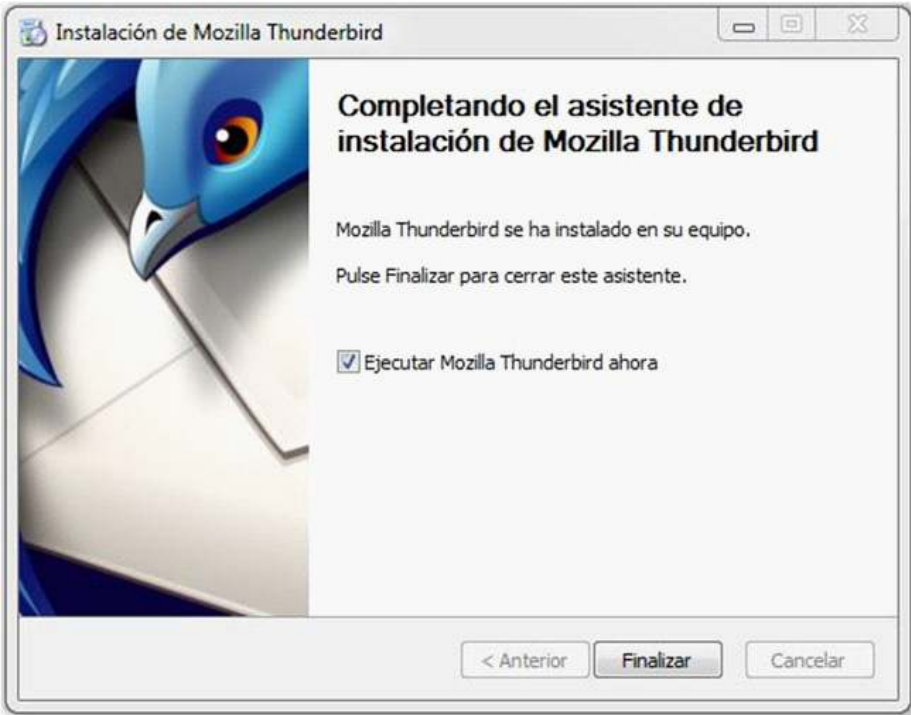

Ministerio de Educación

11II

**Buenos Aires Ciudad** 

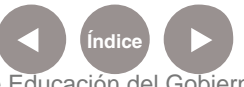

**Índice Plan Integral de Educación Digital**  Dirección Operativa de Incorporación de Tecnologías (InTec) Ministerio de Educación del Gobierno de la Ciudad de Buenos Aires

## Configurar una cuenta de correo electrónico

Al ejecutar el programa por primera vez, se abrirá la ventana **Configuración de cuenta de correo**.

Completar los campos:

- **1** Su nombre
- **2** Dirección de correo electrónico
- **3** Contraseña

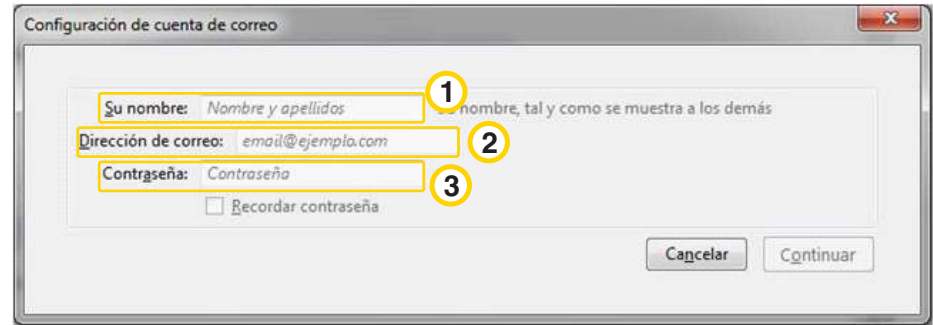

Si se desea, también se puede realizar una subscripción a un grupo de noticias.

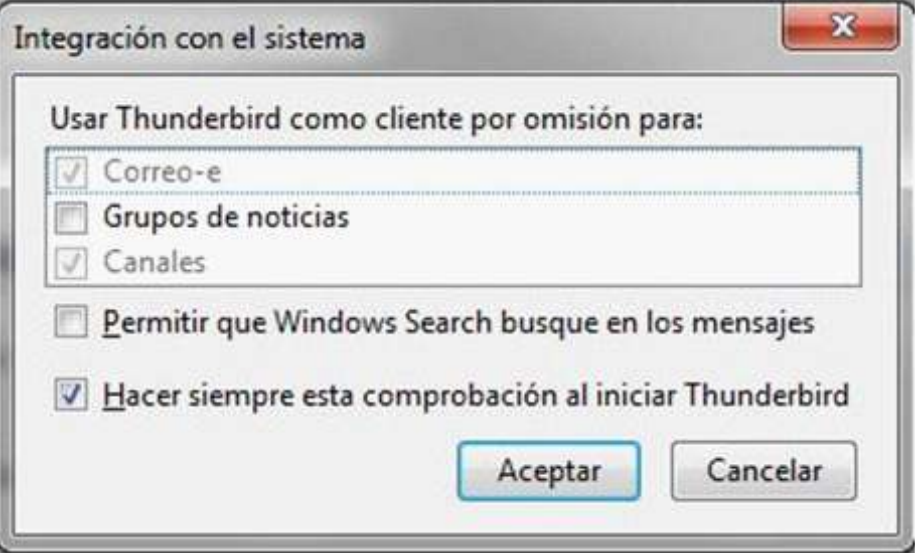

Ministerio de Educación

**Buenos Aires Ciudad** 

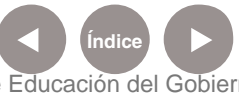

**Índice Plan Integral de Educación Digital**  Dirección Operativa de Incorporación de Tecnologías (InTec) Ministerio de Educación del Gobierno de la Ciudad de Buenos Aires

#### **Nociones básicas** El área de trabajo

El programa tiene las siguientes funciones y barras:

- **Barra de menú:** incluye las principales funciones del programa. **1**
- **Barra de herramientas de correo**: son los botones de acceso **2** rápido a las principales funciones de correo. Incluye:

**Recibir mensajes**: al apretar este botón se reciben los mensajes de todas las cuentas. El seleccionar la flecha, si se tiene más de una cuenta de correo electrónico, se despliega una lista y permite elegir una cuenta específica para recibir los mensajes.

 **Redactar**: permite escribir un nuevo correo, que se enviará desde la última cuenta en uso.

**Barra de filtro rápido**: permite aplicar distintos filtros y de esta **3** manera agilizar la búsqueda de correos.

- **Barra de pestañas**: permite ver todos los correos abiertos. **4**
- **Panel de carpetas**: muestra las carpetas disponibles y permite **5** cambiar las vistas.
- **Panel de mensajes**: espacio donde se ven los correos electrónicos. **6**

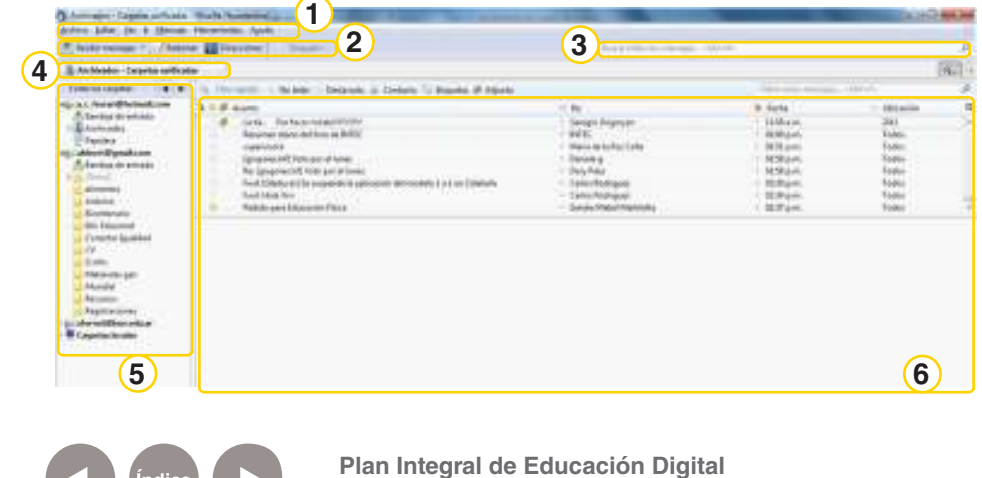

Dirección Operativa de Incorporación de Tecnologías (InTec)

Ministerio de Educación

**Buenos Aires Ciudad** 

Ministerio de Educación del Gobierno de la Ciudad de Buenos Aires

#### **Paso a paso** Redactar y enviar un correo electrónico

Un correo electrónico, al igual que una carta en papel, tiene elementos similares.

Al apretar el botón **Redactar** se abrirá la ventana de correo electrónico, que incluye los siguientes elementos:

- **1 Barra de menú**
- **2 Botones rápidos de acceso**
- **3 Correo del emisor**
- **4 Correo del receptor**
- **5 Barra de formato**
- **6 Asunto del correo**
- **7 Área de escritura del correo**
- **8 Barra de estado del envío**

Para redactar y enviar un correo, hay que completar los datos y luego seleccionar Enviar.

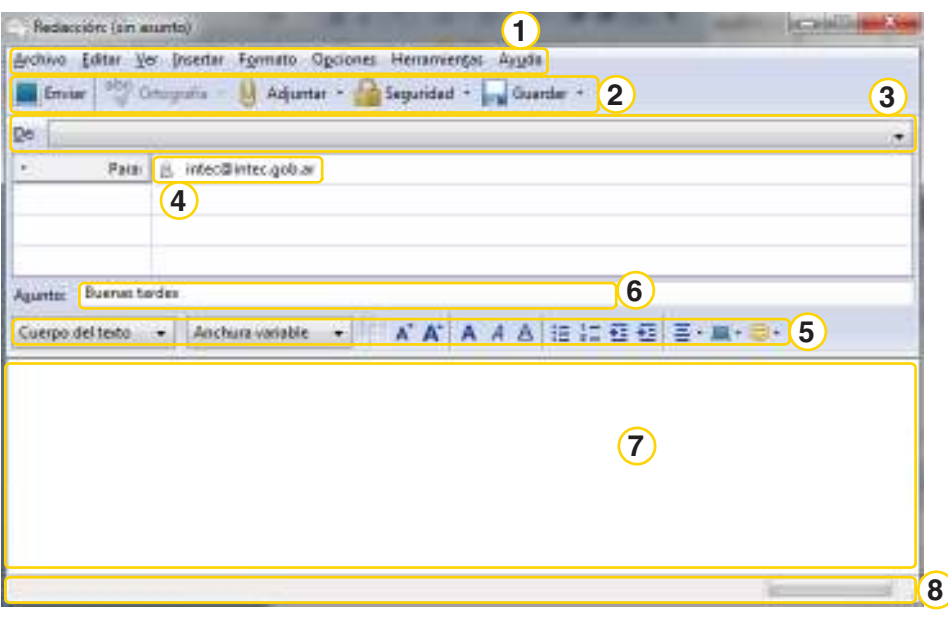

Ministerio de Educación

**Buenos Aires Ciudad** 

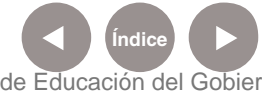

**Índice <b>Plan Integral de Educación Digital** Dirección Operativa de Incorporación de Tecnologías (InTec) Ministerio de Educación del Gobierno de la Ciudad de Buenos Aires

Campos importantes:

**Para:** destinatario del mensaje

**Cc:** se agregan contactos al destinatario original

**Cco:** destinarios no verán la lista de destinatarios

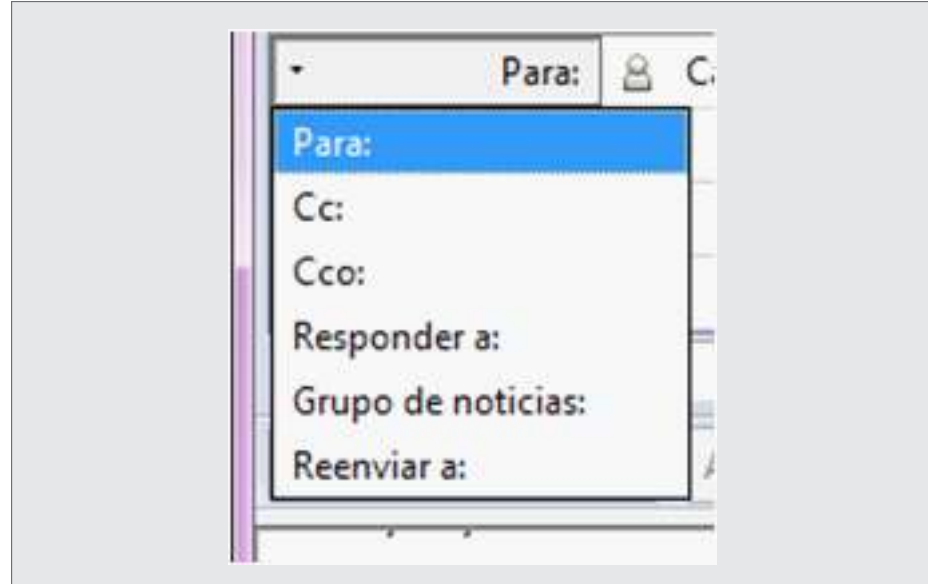

**Paso a paso** Responder un correo electrónico

> Si en lugar de escribir un correo nuevo, se quiere responder a uno recibido, hay que seleccionar el mensaje abierto, y apretar el botón **Responder**.

La dirección de la persona que envío el correo se incluirá automáticamente. En caso de querer enviar a otras personas, se deberá incluir sus direcciones.

Ministerio de Educación

**Buenos Aires Ciudad** 

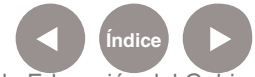

**Índice Plan Integral de Educación Digital**  Dirección Operativa de Incorporación de Tecnologías (InTec) Ministerio de Educación del Gobierno de la Ciudad de Buenos Aires

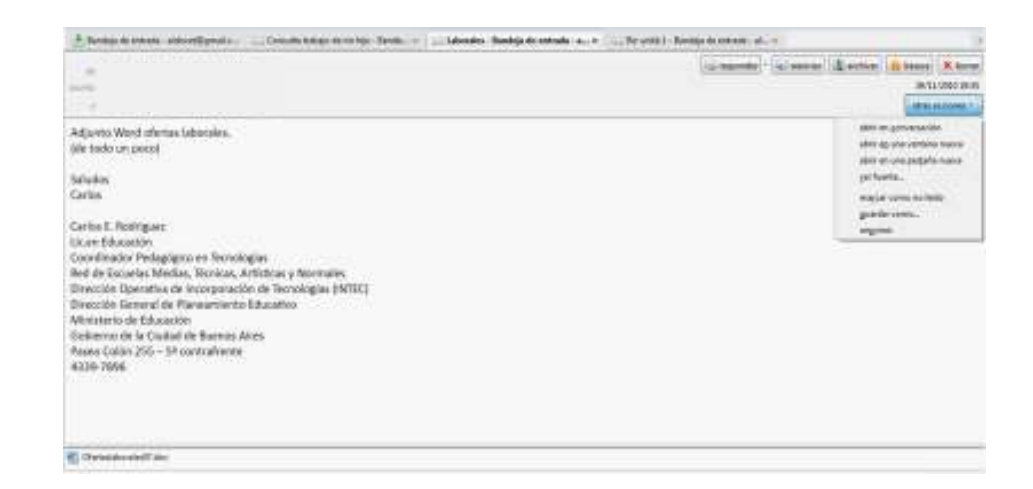

**Enviar:** permite enviar el mensaje.

**Ortografía:** habilita la corrección ortográfica.

**Adjuntar:** agrega un archivo al mensaje.

**Guardar:** guarda el mensaje en la carpeta borradores, sin enviarlo. Se puede enviar en otro momento.

**Para:** despliega un menú de opciones de envío.

#### **Paso a paso** La libreta de direcciones

El botón **Direcciones** permite acceder a una agenda o libreta de direcciones. Al seleccionar este botón se abrirá la ventana **Libreta de direcciones** que incluye los contactos y sus detalles.

Ministerio de Educación

**Buenos Aires Ciudad** 

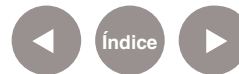

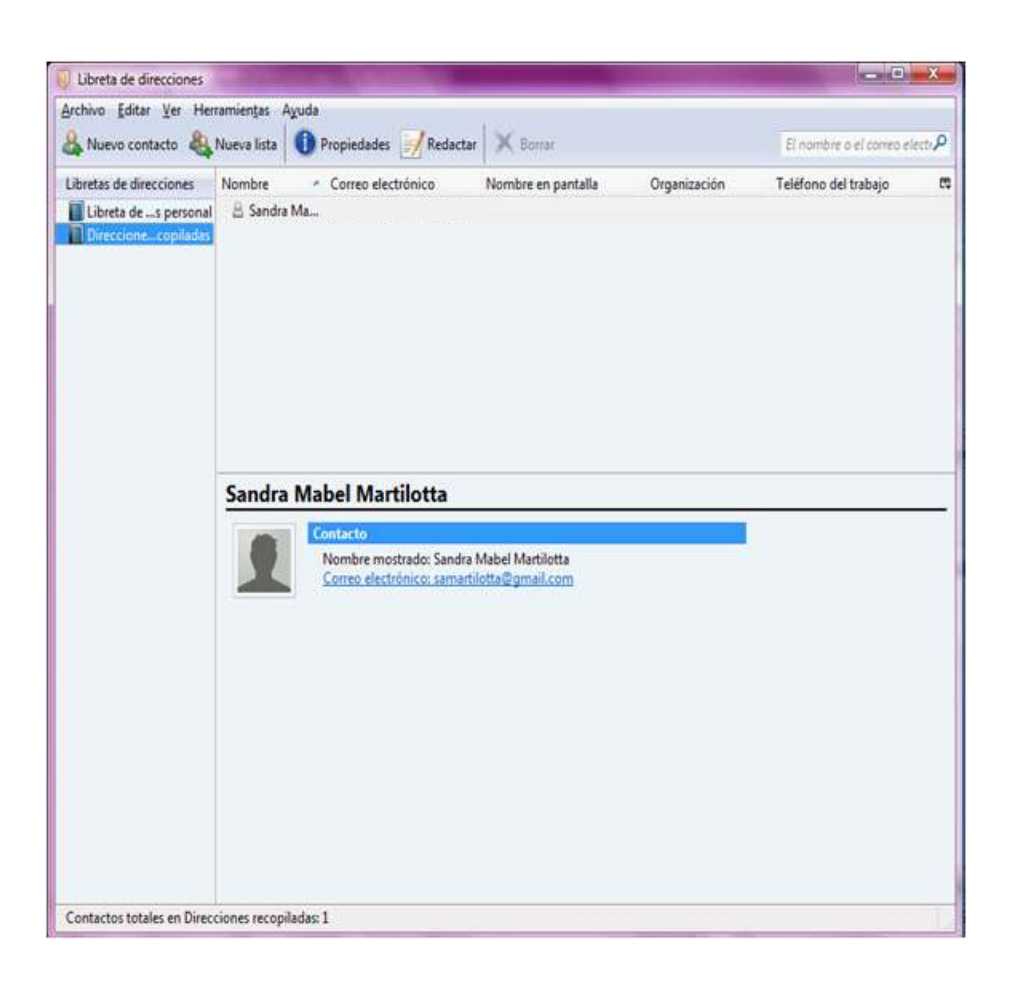

Para agregar un nuevo contacto, seleccionar **Nuevo contacto** Se abrirá una ventana. Completar los datos del contacto para que se guarden en la **Libreta de direcciones**.

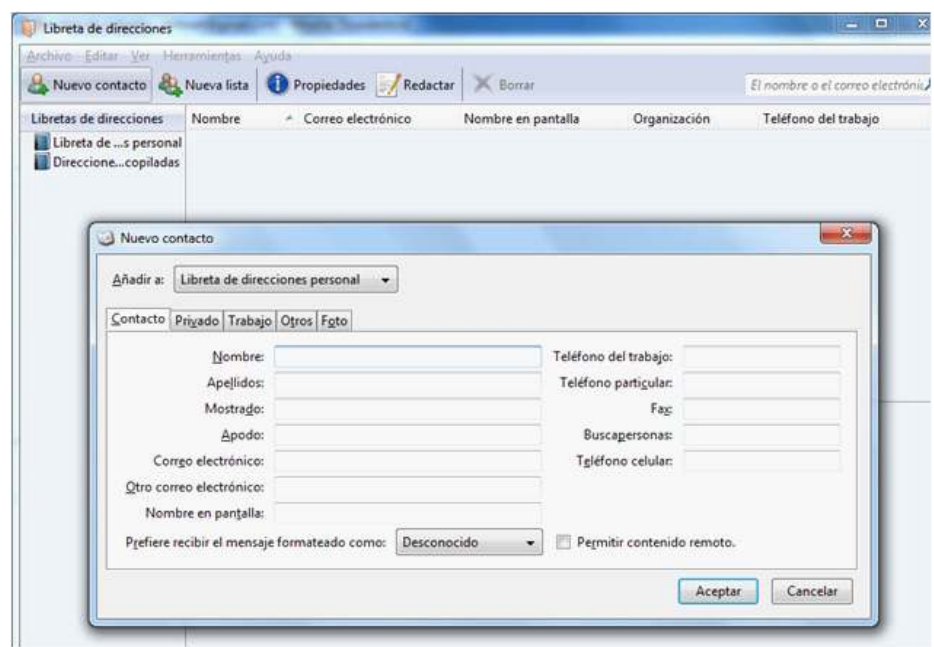

Ministerio de Educación

**Buenos Aires Ciudad** 

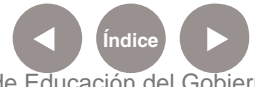

**Índice Plan Integral de Educación Digital** Dirección Operativa de Incorporación de Tecnologías (InTec) Ministerio de Educación del Gobierno de la Ciudad de Buenos Aires

#### **Paso a paso** Eliminar contacto

Para eliminar un contacto. Seleccionar el contacto y apretar el botón **Borrar**.

#### Utrets de direcciones  $m = m + 1$ Archive Editor Ver Herrsmentas Ayuda A Nuevo contacto & Nueva lista D Propiedades A Redactal X Bonar El nombre o el compo elec-Libretas de direcciones Nombre Comeo electrónico - Nombre en pantalla Organización Teléfono del trabajo Libreta de ...s personal **1. El ...**<br>La Direccione...copitadas

**Paso a paso** Las etiquetas

> Las etiquetas permiten clasificar los correos electrónicos para agruparlos e identificarlos más fácilmente. Al seleccionar este botón se desplegará una lista. Se puede elegir entre las etiquetas disponibles o crear nuevas.

Para crear una nueva, seleccionar **Nueva etiqueta**.

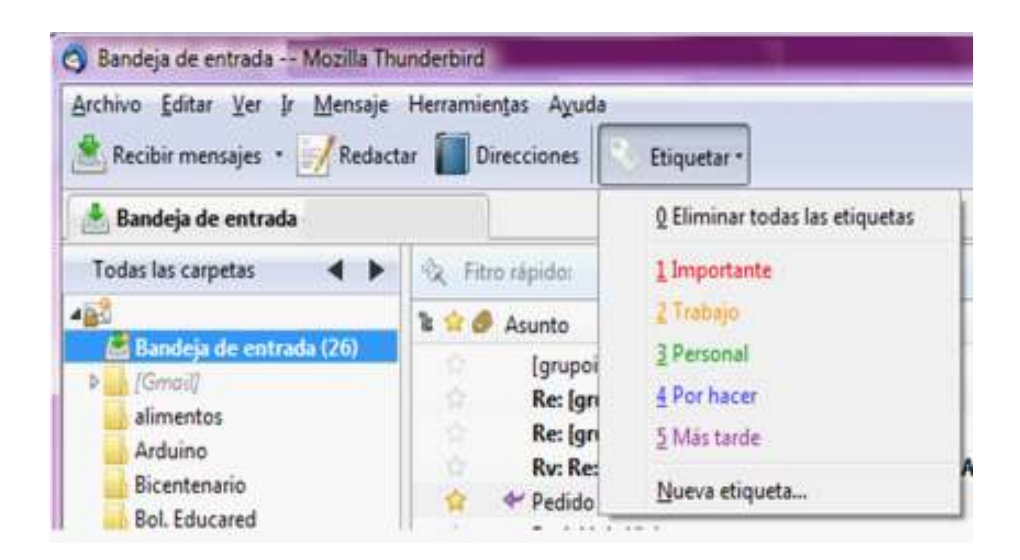

Ministerio de Educación

**Buenos Aires Ciudad** 

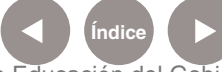

**Indice 1996 Plan Integral de Educación Digital** Dirección Operativa de Incorporación de Tecnologías (InTec) Ministerio de Educación del Gobierno de la Ciudad de Buenos Aires

#### **Paso a paso** El panel de carpetas

Desde el **Panel de carpetas** se pueden cambiar las vistas de las distintas carpetas disponibles.

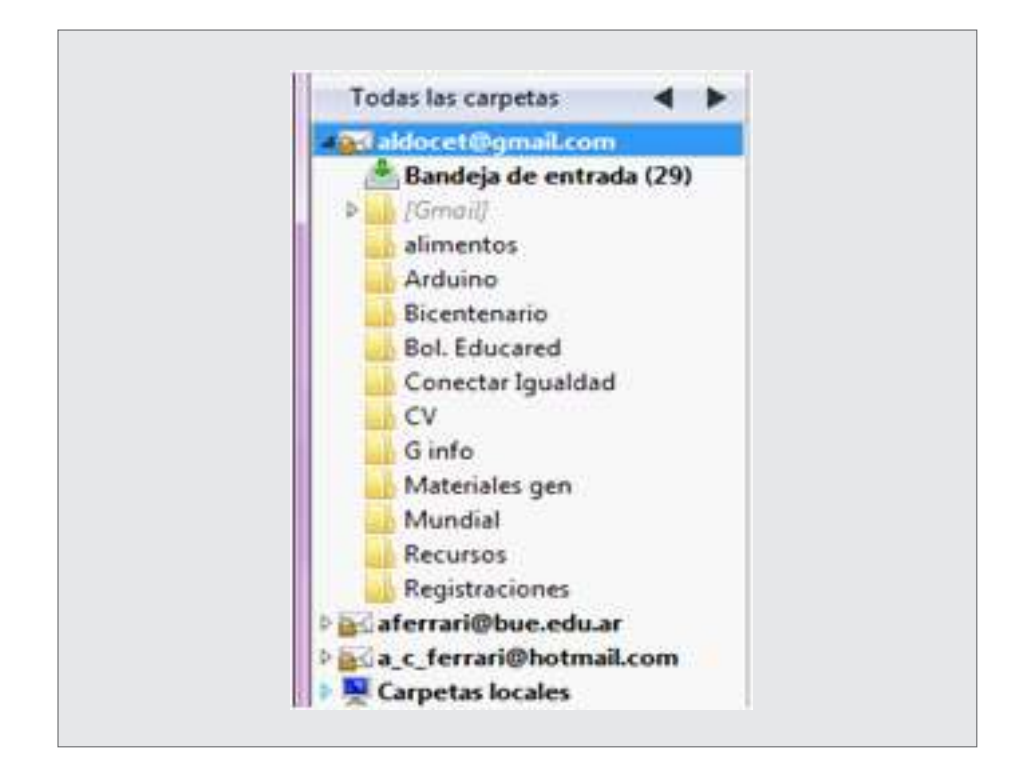

La vista **Todas las carpetas** muestra, en estructura de árbol, todas las cuentas con sus carpetas correspondientes. Al seleccionar los triángulos se expande o contrae la vista.

La vista **Carpetas unificadas** permite agrupar cada una de las carpetas de cada cuenta en una sola. Por ejemplo: La carpeta **Bandeja de entrada** contiene las bandejas de entrada de todas las cuentas. Lo mismo para el resto de las carpetas: **Papelera. Archivados. Borradores. Spam. Enviados.**

Ministerio de Educación

**Buenos Aires Ciudad** 

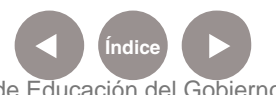

**Plan Integral de Educación Digital** Dirección Operativa de Incorporación de Tecnologías (InTec) Ministerio de Educación del Gobierno de la Ciudad de Buenos Aires

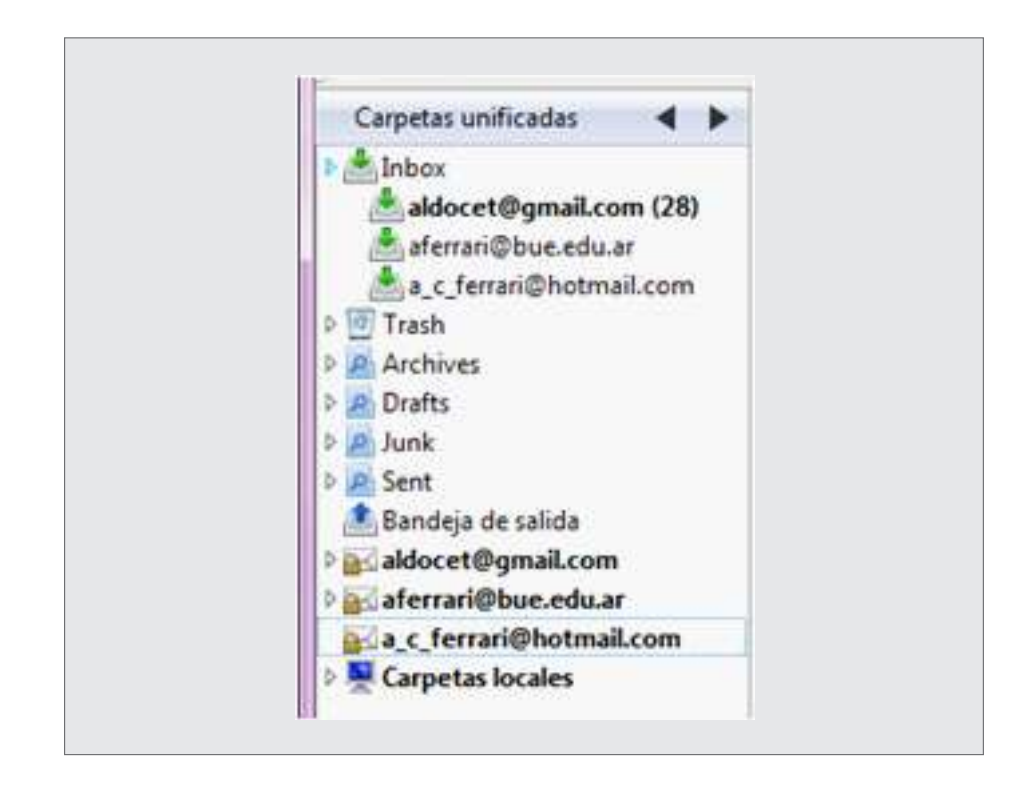

La vista **Carpeta no leídas** muestra las bandejas con los mails sin leer.

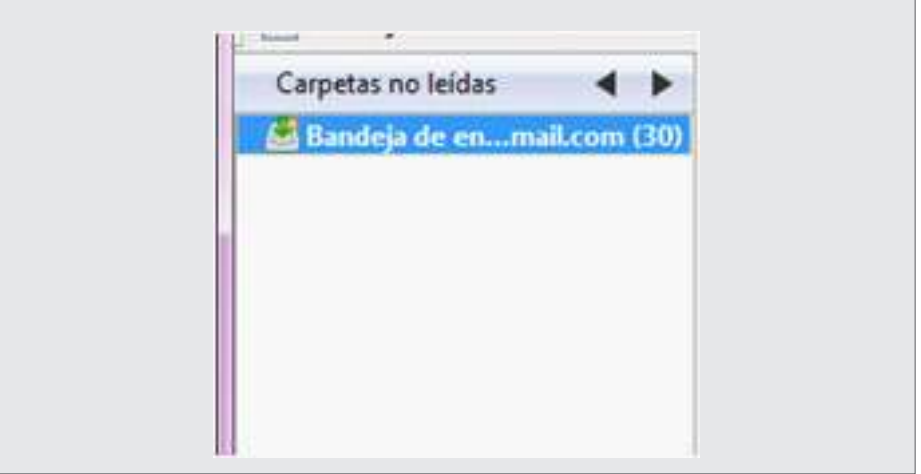

La vista **Carpeta recientes** muestra las carpetas recientemente utilizadas.

Ministerio de Educación

**Buenos Aires Ciudad** 

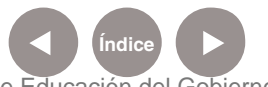

**Índice Plan Integral de Educación Digital**  Dirección Operativa de Incorporación de Tecnologías (InTec) Ministerio de Educación del Gobierno de la Ciudad de Buenos Aires

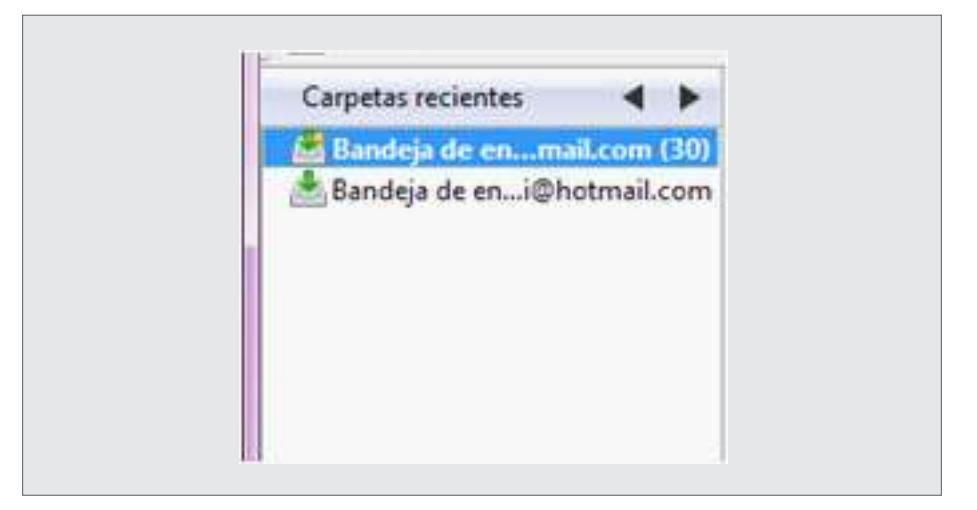

#### **Paso a paso** La barra de pestañas

En la **Barra de pestañas** se abrirán los mensajes y se podrá acceder a ellos fácilmente.

Bandeji de entrada - aldocet@gmal... [6] Consulta tobajo de minijo - Bande... X [6] Laborales - Bandeja de entrada - ald... X [6] El Bandeja de entrada - al... X [6] Bandeja de entrada - al... X

**Paso a paso** La barra de filtrado rápido

> El programa permite aplicar distintos filtros a la lista de correos que están viendo, incluso se puede aplicar mas de un filtro a la vez. Por ejemplo: si se aplica el filtro **Adjunto** se verán solo los correos electrónicos que tengan archivos adjuntos.

Ministerio de Educación

**Buenos Aires Ciudad** 

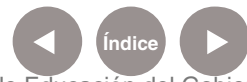

**Indice <b>Plan Integral de Educación Digital** Dirección Operativa de Incorporación de Tecnologías (InTec) Ministerio de Educación del Gobierno de la Ciudad de Buenos Aires

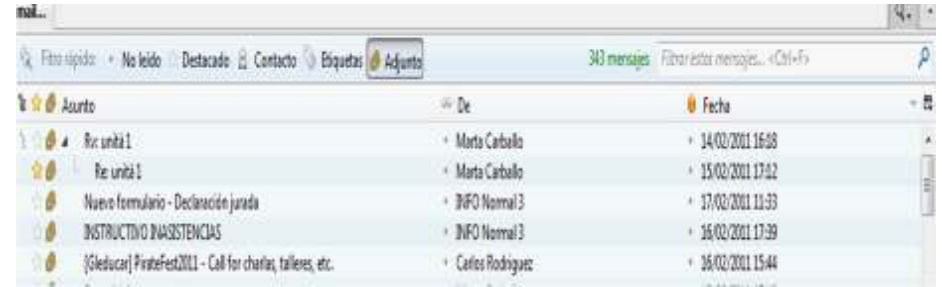

### **Paso a paso** El panel de mensajes

En el **Panel de mensajes** se ven los correos electrónicos. Si se aprieta el botón derecho del mouse sobre un mensaje se despliega una lista de acciones.

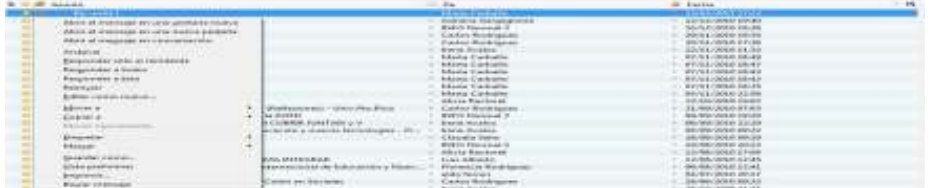

Al apretar el botón izquierdo del mouse se abrirá el mensaje en una pestaña.

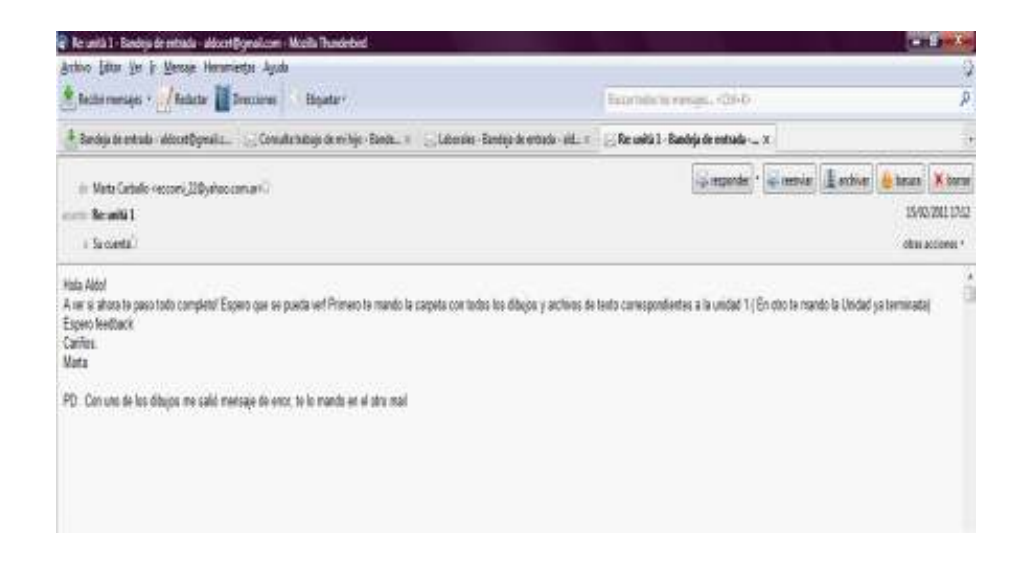

Ministerio de Educación

**Buenos Aires Ciudad** 

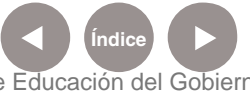

**Índice <b>Plan Integral de Educación Digital** Dirección Operativa de Incorporación de Tecnologías (InTec) Ministerio de Educación del Gobierno de la Ciudad de Buenos Aires

**Paso a paso** La pestaña de mensajes

> Cada mensaje aparecerá en una pestaña. El borde derecho superior de la pestaña incluye los botones: **responder, reenviar, archivar, marcar como spam**.

El menú desplegable **otras acciones** mostrará otras funcionalidades. En la parte inferior de la pestaña se encuentran los archivos adjuntos al mensaje.

**Paso a paso** Agregar una cuenta de correo

> El programa permite administrar varias cuentas de correo electrónico. Para agregar una cuenta adicional:

1. Seleccionar en la **Barra de menú - Archivo Nuevo Cuenta de correo.**

2. Se abrirá la ventana **Configuración de cuenta de correo**.

3. Completar los campos:

**Su nombre**: es el nombre que verán los destinatarios.

**Correo electrónico**: la dirección completa de la cuenta de correo electrónico.

**Contraseña**: la que corresponde a ese correo electrónico.

4. En la casilla de verificación se puede elegir si se desea recordar la contraseña

Al seleccionar **Continuar** se ampliará la ventana

Ministerio de Educación

**Buenos Aires Ciudad** 

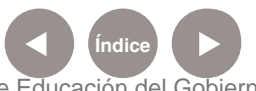

**Plan Integral de Educación Digital** Dirección Operativa de Incorporación de Tecnologías (InTec) Ministerio de Educación del Gobierno de la Ciudad de Buenos Aires

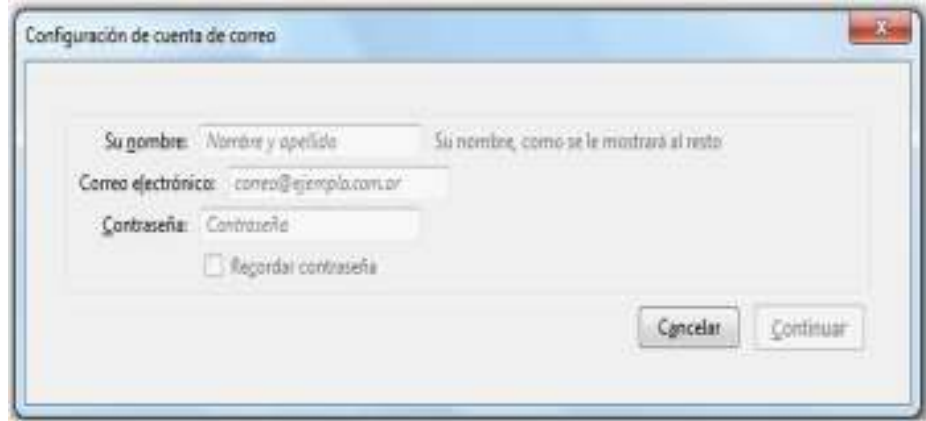

#### 5. Seleccionar **Crear cuenta** para agregar la cuenta.

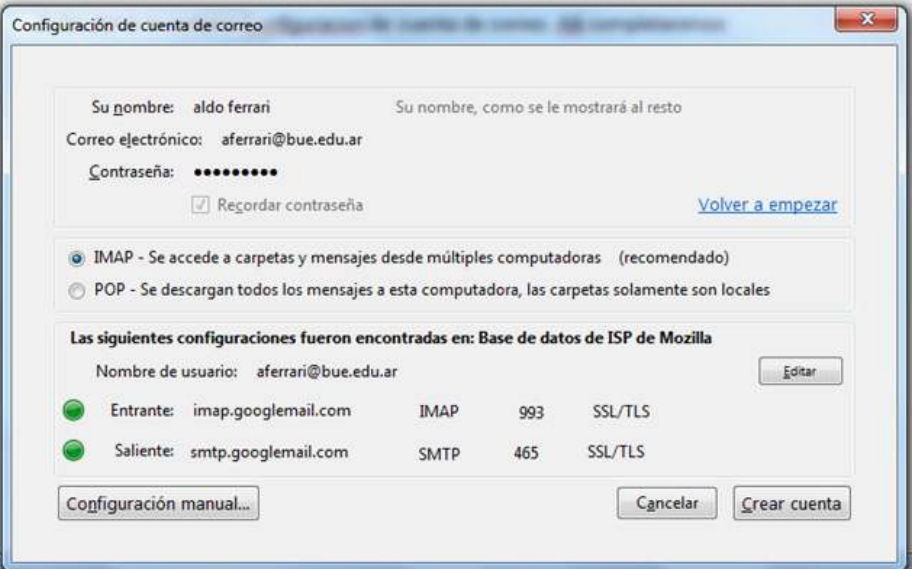

**Paso a paso** Eliminar una cuenta de correo

> Si se desea dejar de consultar una cuenta de correo con el programa, se puede eliminar. Esto no significa que la cuenta se borrará, sino que desde este programa no se podrá consultará más. Si se desea agregar de nuevo, se puede hacer siguiendo los pasos anteriores. Para eliminar una cuenta:

> 1. Seleccionar en la **Barra de menú - Herramientas - Configuración de cuentas.**

Ministerio de Educación

**Buenos Aires Ciudad** 

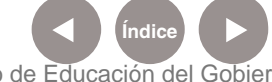

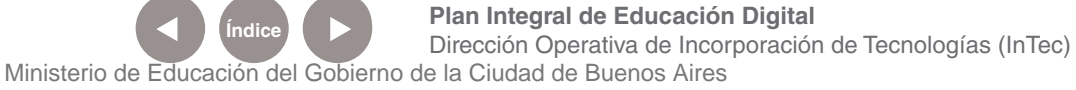

2. Se abrirá la ventana Configuración de cuentas.

3. En el panel lateral (a la izquierda) seleccionar la cuenta que se quiere eliminar.

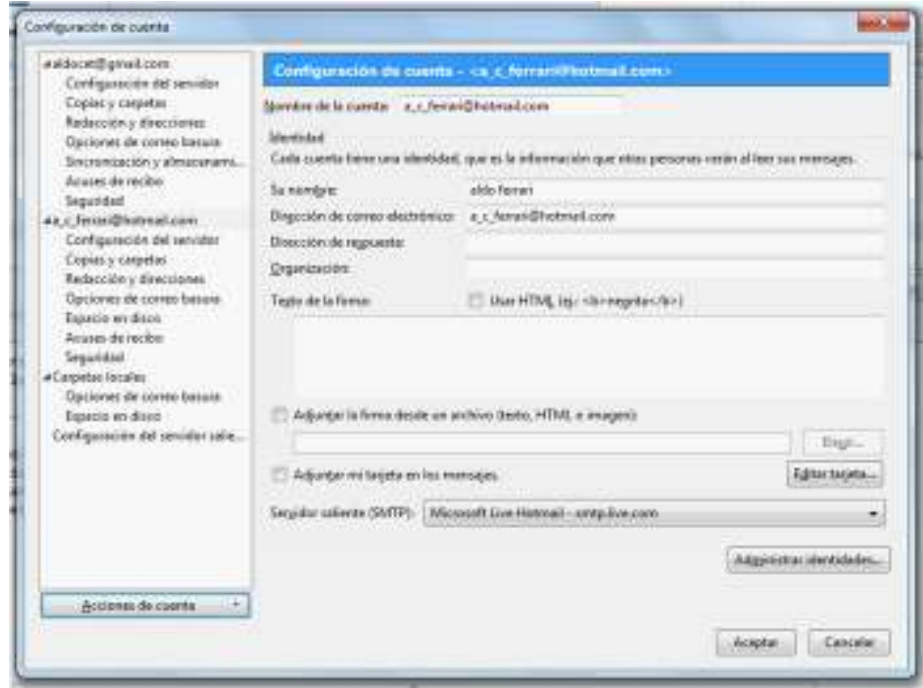

- 4. Seleccionar la opción **Acciones de cuenta Eliminar cuenta**.
- 5. Al aceptar se eliminará la cuenta.

Ministerio de Educación

**Buenos Aires Ciudad** 

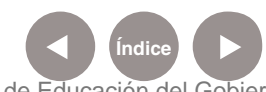

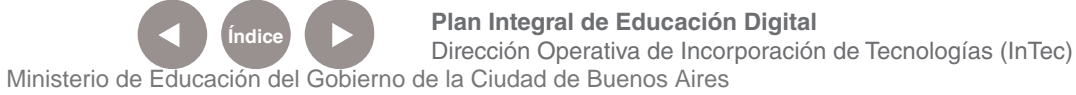

**Paso a paso** Enlaces de interés

#### **Manual de Mozilla Thunderbird**:

http://softlibre.unizar.es/manuales/unizar/Manual%20de%20 Mozilla%20Thunderbird.pdf

#### **Manual de Thunderbird. Instalación y uso**

http://www.bibliotecalibre.cl/programas/manual/thunderbird.pdf

#### **Foros con preguntas y respuestas**

http://www.mozillaes.org/foros/viewforum.php?f=8

Ministerio de Educación

**Buenos Aires Ciudad** 

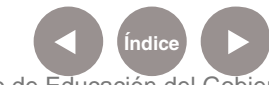

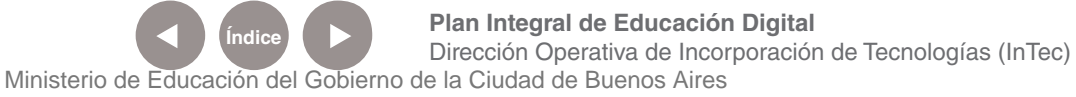

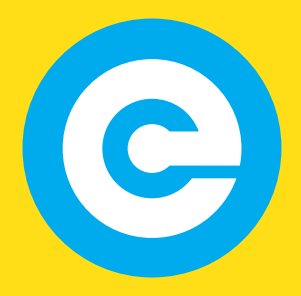

www.educacion.buenosaires.gob.ar

Contacto:

**asistencia.pedagogica.digital@bue.edu.ar**

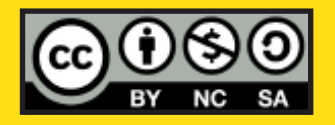

Esta obra se encuentra bajo una Licencia Attribution-NonCommercial-ShareAlike 2.5 Argentina de Creative Commons. Para más información visite http://creativecommons.org/licenses/by-nc-sa/2.5/ar/

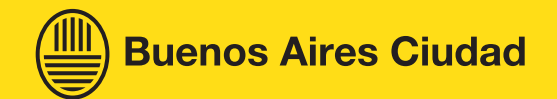

Ministerio de Educación

Ministerio de Educación del Gobierno de la Ciudad de Buenos Aires 03-07-2023